## B180 R250 | Room Technology Guide

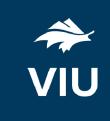

This room contains one projector, a built-in PC, DVD player, VGA connection for laptops and other devices, and a document camera. The equipment in this room is controlled by a button panel at the instructor station.

| Projector On                                                                | Projector Off                                                                                      |
|-----------------------------------------------------------------------------|----------------------------------------------------------------------------------------------------|
| Press the ON button once and wait 90 seconds for the projector to power up. | Press the OFF button once. The projector will shut down after about 2 minutes.                     |
| The projector will display the input selected on the button panel.          | Please turn the projector off before leaving the room. Sign out of the PC, but do not turn it off. |

## Use the PC

- 1. Move the mouse or press a keyboard key to wake the PC. If nothing displays on the monitor:
  - a. Check if the monitor power is on.
  - b. Check if the PC power is on.
- 2. Select **PC** on the button panel.
- 3. Login with your VIU credentials.
- 4. Control sound volume on the PC and/or button panel dial.
- 5. Logout when finished.

## Connect your own device

This room contains a VGA cable for laptop connections. The cable is shared with the document camera.

- 1. Ensure your device is powered on.
- 2. Detach the VGA cable from the document camera and connect the cable to your device.
  - a. If you require audio, connect the 3.5mm (headphone) audio cable.
- 3. Select **Laptop** on the button panel.
- 4. Wait 2-3 seconds for the projector to switch images.
- 5. Re-connect the VGA cable to the document camera when done.

If the picture doesn't appear:

Windows: Press ₹ + P to select a presentation option (usually Duplicate).

**Mac:** Go to System > Preferences > Display > Arrangement > Mirror.

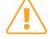

If you still see a black screen, toggle the **Black Screen** button on the panel.

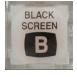

## Use the document camera

- 1. Extend the camera arm to point in the desired direction.
- 2. Press the power button on the document camera.
- 3. Select **Laptop** on the button panel.
- 4. Press the power button **twice** to turn if off after use.
- 5. Return the camera arm to the resting position.

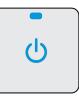